# **วิธีแก้ปัญหาพิมพ์เอกสารแล้วไม่ตรงฟอร์มผ่านไดรเวอร์ (Extension Setting) เครื่องพิมพ์ Dot Matrix Printer ส าหรบั Windows 7**

หมายเหตุ :

1.การปรับตั้งค่าตรงนี้จะมีผลสำหรับโปรแกรมที่ใช้งานผ่านไดร์เวอร์เท่านั้น หากพิมพ์ผ่านระบบดอส (MS Dos) จะไม่มีผล

ี่ 2.หากลกค้าได้ทำการเลือกขนาดกระดาษที่ไดรเวอร์และโปรแกรมให้ตรงกับที่ใช้งานแล้ว ี่ แต่งานพิมพ์ยังไม่ตรงฟอร์ม เช่น ตำแหน่งเริ่มพิมพ์ของหัวกระดาษสงหรือต่ำไป หรือ ตำแหน่งซ้าย-ขวา ไม่ตรง ้ให้ลองปรับหัวข้อ Extension Setting ดูอีกครั้ง

## **วิธีการปร ับต ั้งค่า :**

1.ไปที่ **Start Control Panel** / **Devices and Printers** คลิกขวาที่เครื่องพิมพ์เลือก **Printing Preferences**

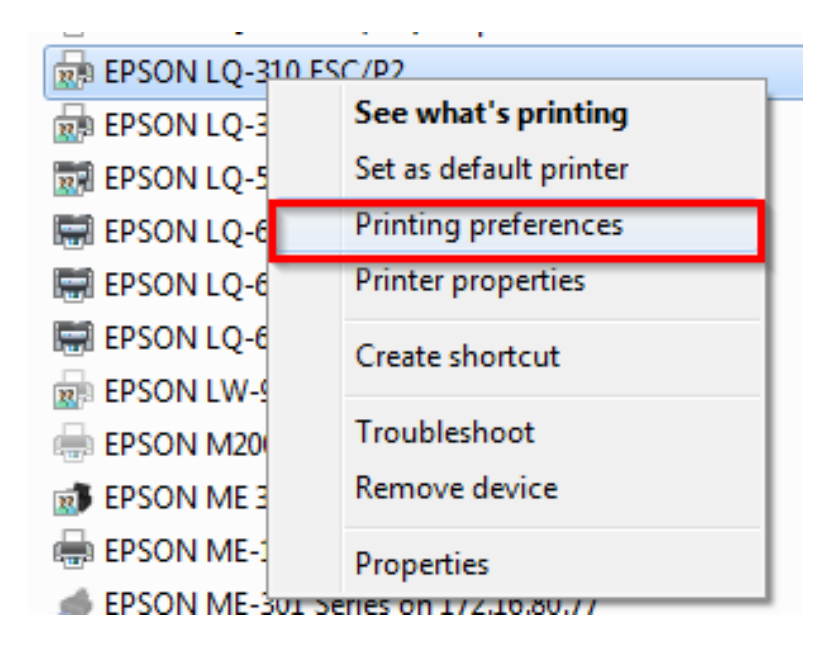

### 2.แทป **Layout** กดปุ่ ม **Advanced**

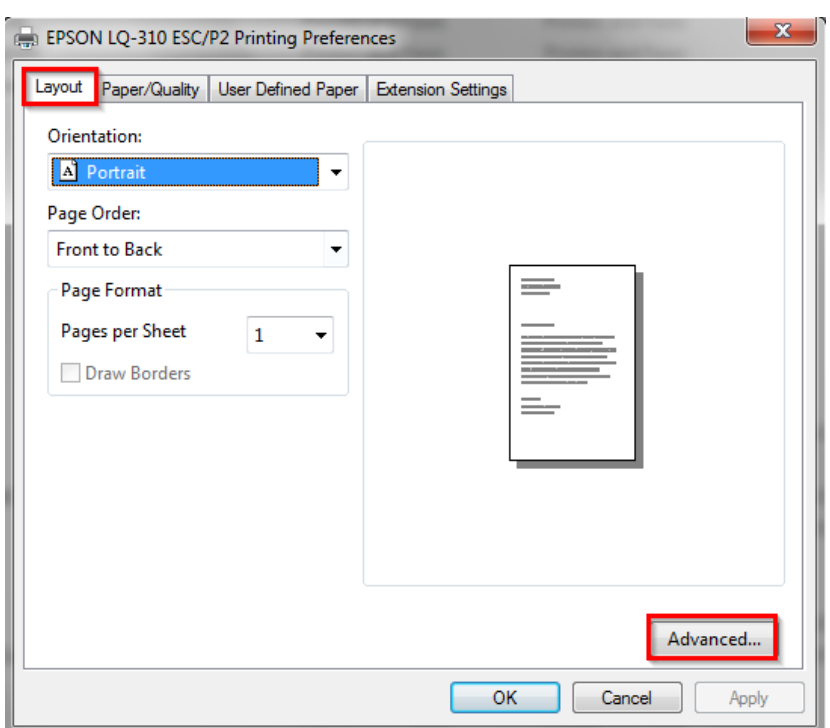

#### $**$ หัวข้อ **Paper Size** ให้เลือกขนาดกระดาษให้ตรงกับที่ใช้งาน

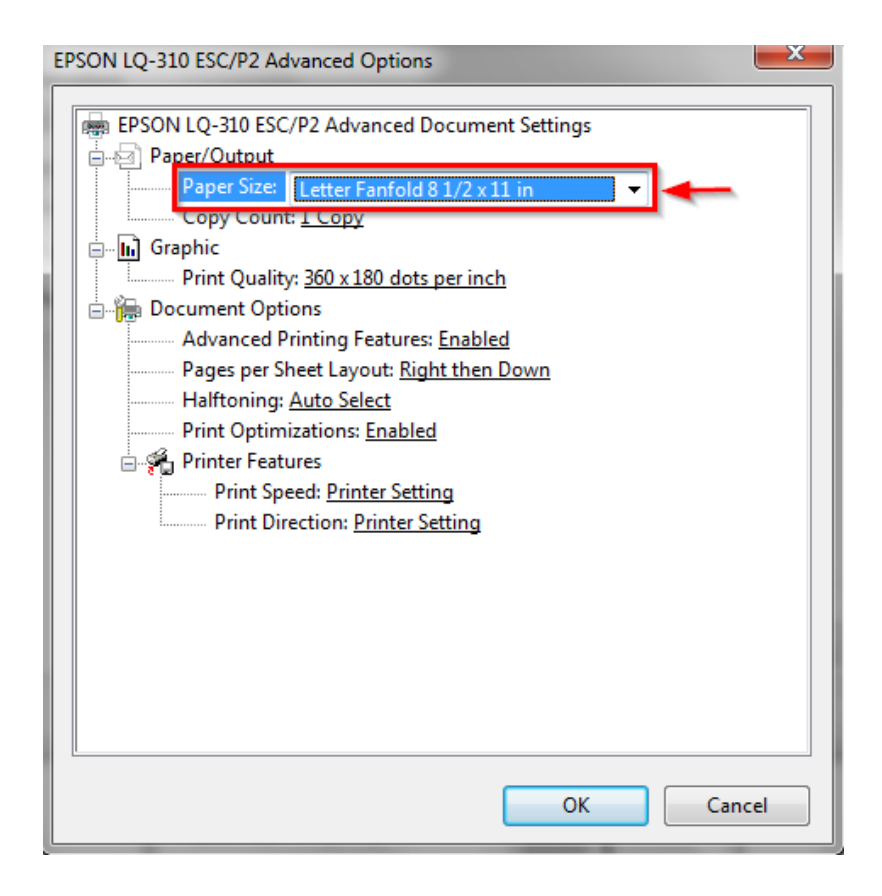

# 3.ไปที่แทป **Extension Setting**

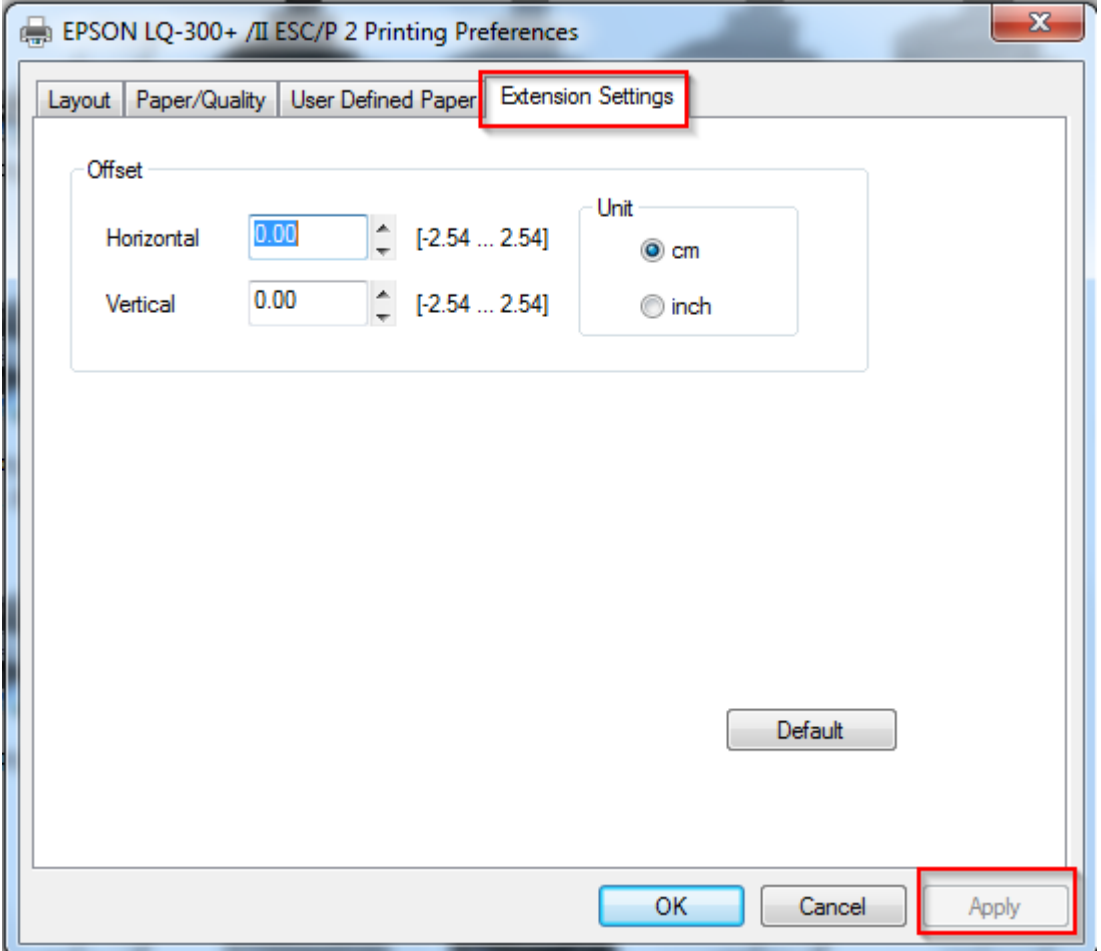

#### **Offset Unit**

Horizontal : จะปรบั ในสว่ น ด ้าน **ซา้ย-ขวา** cm : เซนติเมตร

Vertical : จะปรบั ในสว่ นหัวกระดาษ **ด้านบน** inch : นิ้ว

 $**$  หากตั้งค่าเรียบร้อยแล้วให้กดปุ่ม Apply และปุ่ม OK

\*\*\*แนะนำให้เช็คการตั้งค่าหัวข้อนี้ที่โปรแกรมก่อนการพิมพ์ เนื่องจากบางโปรแกรมจะไม่ได้เปลี่ยนแปลง ตามไดรเวอร์